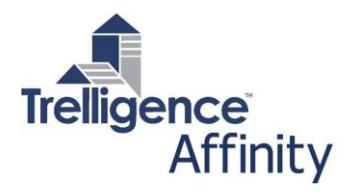

## **Affinity 8**

Affinity 8 delivers overall enhancements and performance improvements, including **enhanced Report Editor** usability for easier customization of Affinity reports, **graphics improvements** in Affinity Design, and significant updates to the **Revit plug-in**, adding more tools & options to the Add-Ins menu to provide designers with greater access to project data, scripts, and reports from within Revit. Affinity 8 also introduces new licensing flexibility that provides customers with the option to supplement their full **Affinity Software Suite** with role-specific Modules that deliver specific functionality, including **Affinity Programming, Affinity Design,** and **Affinity Design Validation**, as well as three new Modules:

**Affinity Manufacturers:** A new Affinity add-on that enables project teams to manage comprehensive component Manufacturer information within Affinity, replacing the need for an external database.

**Affinity Cloud Bridge:** Cloud Bridge provides access to real-time project information via any web browser, on any device.

**Affinity Viewer:** The new Affinity Viewer enables clients, 3rd party consultants, and casual users to browse and access read-only information and reports in an Affinity project.

#### **Revit Toolbar Interface**

The Revit Toolbar interface for Affinity has been revised extensively with functionality divided into four groups: **Affinity 8, Massing, Program,** and **Design.**

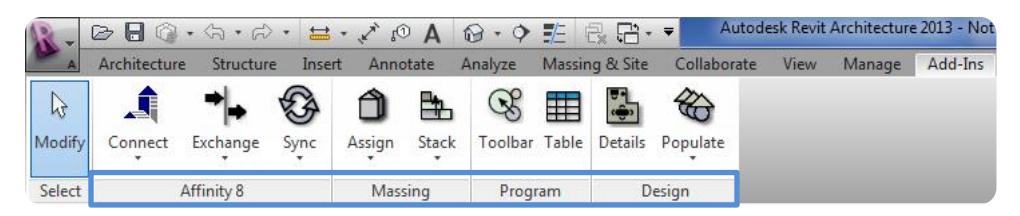

**The Affinity 8 Toolbar** manages the connection between Affinity & Revit via the Connect and Sync icons. The Exchange icon allows designers to import program data from Excel (via CSV files) or import/export program or design data in COBie formatted spreadsheets.

**The Massing Toolbar** provides tools to assign Revit masses to Affinity rooms & the building envelope for conceptual & schematic design.

**The Program Toolbar** provides the option of opening a view of the hierarchical Affinity Program Tree, or a Program table with a view of the full program, room properties and requirements, components, and Affinity scripts/utilities.

**The Design Toolbar** allows users to display design details for rooms and equipment and/or populate rooms with equipment from the Affinity Template or Program.

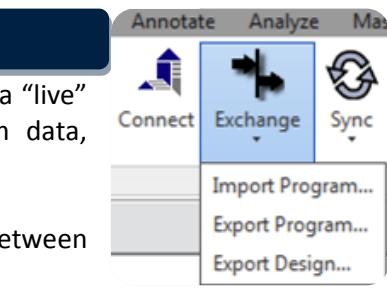

## **Revit Setup & Synchronization**

The C**onnect icon** connects the Revit file with the appropriate Affinity file in a "live" link. The **Exchange icon** provides the option to import/export program data, including rooms and equipment requirements, in **CSV** or **COBie** formats.

As in previous releases, designers can synchronize the program or design between Affinity and Revit via the **Sync** dialog.

#### **Working with Masses in Revit**

Affinity 8 provides several tools to enhance the conceptual design process, using massing in Revit. The tools facilitate a smooth transition between conceptual massing and detailed design.

In Revit, project teams can *synchronize* a mass to Affinity by assigning it to an Affinity building. The mass can then be 'filled' automatically from the program using the stacking tools in the **massing menu**.

#### **Program Toolbar**

The **Program Toolbar** provides direct access to the Affinity program from within Revit.

- View the program tree with current program difference
- Drag/drop rooms from the program tree directly onto a Revit level
- Run Affinity scripts & utilities
- Select & run Affinity reports and view them in a browser

The **Program panel** displays the hierarchical program tree – departments and program rooms. The rooms can be dragged & dropped into Revit (2013 & 2014), creating the corresponding room and placed equipment / Revit families. Walls are represented by room separation lines. Once the designer situates the room on the Level, the separation lines can be replaced with walls.

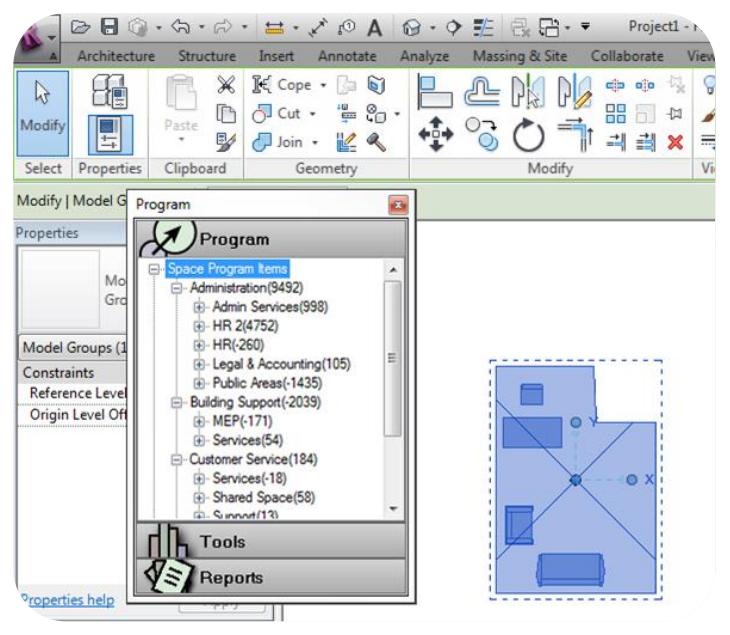

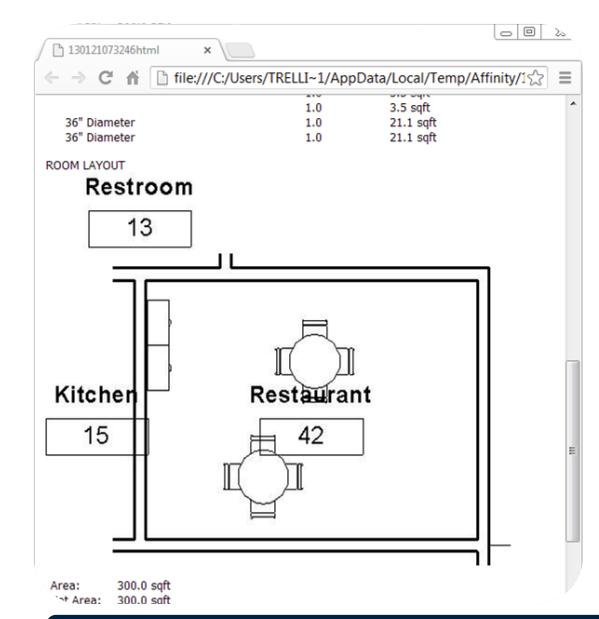

The **Tools panel** (within the same popup) displays a list of available scripts that perform a number of different app-like functions, including data replacement, template updates, additions, deletions, and mass updates.

The **Reports panel** displays a list of available Affinity reports. Users can simply click any report to run it in real-time and view it in a browser.

### **Embedding Revit Views in Affinity Reports**

Revit views can now be displayed in any Affinity report. The most common use is to include a **rendered Revit room view** in an **Affinity Room Data Sheet**.

# **Design Tools**

The **Design Toolbar** allows users to display room and equipment design data in Affinity. Designers can easily access the details of any building, room, or item by simply selecting the item in Revit and clicking on the **Details icon**. If project teams have pre-defined layouts in Affinity, Designers may opt to use the **Populate icon** to fill or place equipment into the Revit rooms based on those layouts.

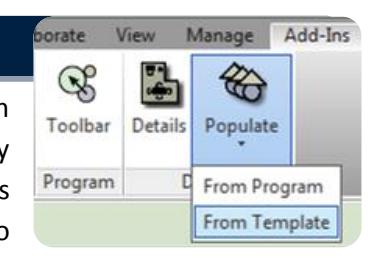